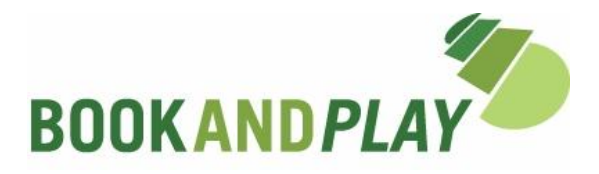

# **Anleitung für Spieler**

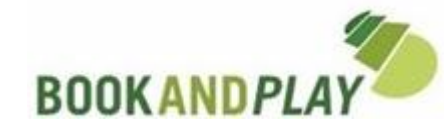

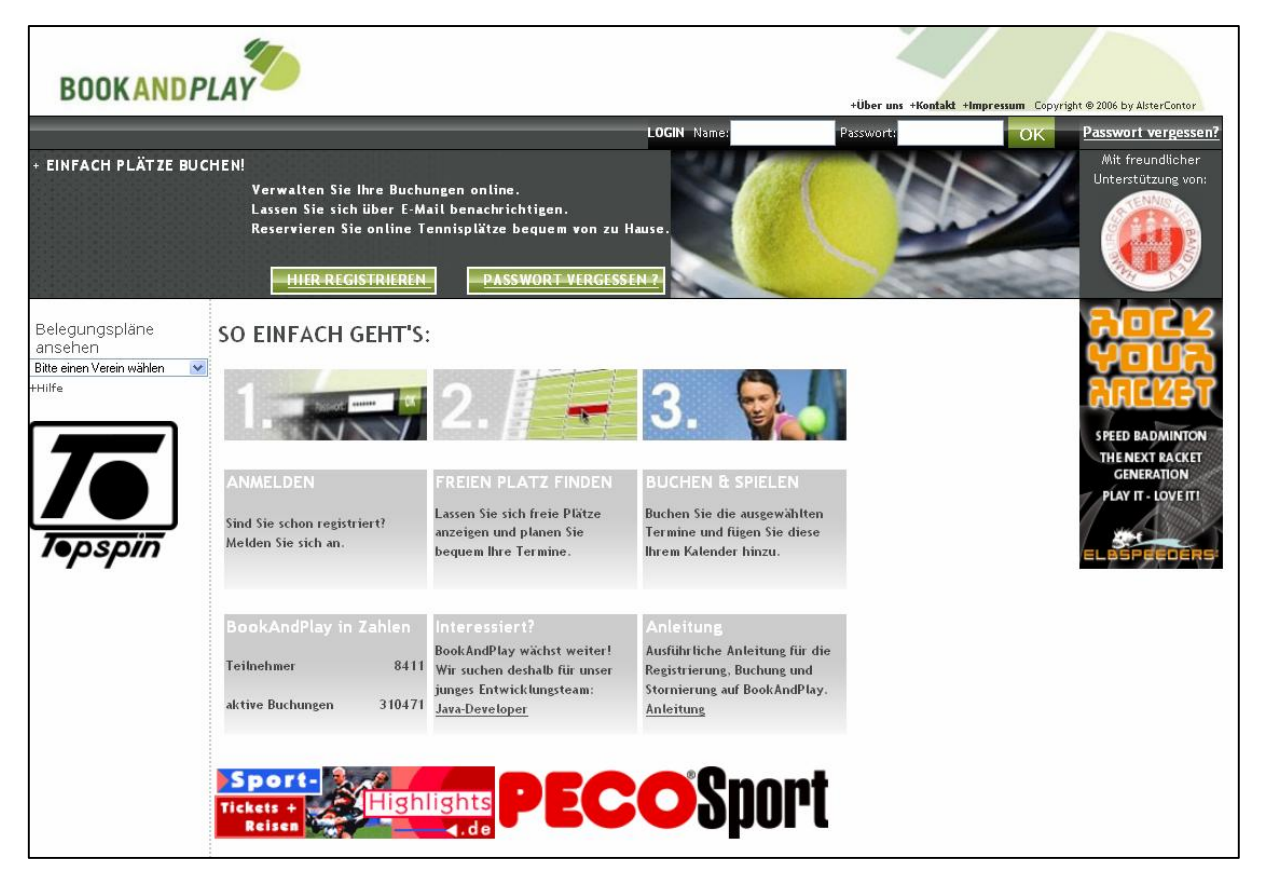

#### **Willkommen bei** *BOOK***AND***PLAY***!**

Im Folgenden haben wir Ihnen eine ausführliche Anleitung zusammengestellt, die Ihre Fragen zu **BOOKAND***PLAY* beantworten kann.

Sollten einige Ihrer Fragen unbeantwortet bleiben, oder Sie haben Wünsche und Anregungen, so wenden Sie sich bitte jederzeit an uns.

Viel Spaß

Ihr *BOOK***AND***PLAY* Team service@bookandplay.de

P.S: Sie finden diese Anleitung auf der Startseite und wenn Sie eingeloggt sind immer links in der Navigationsspalte.

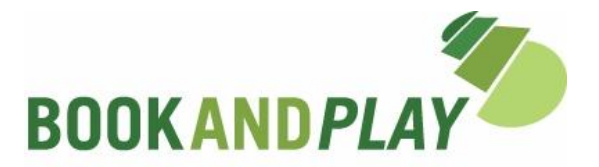

## **- Inhalte -**

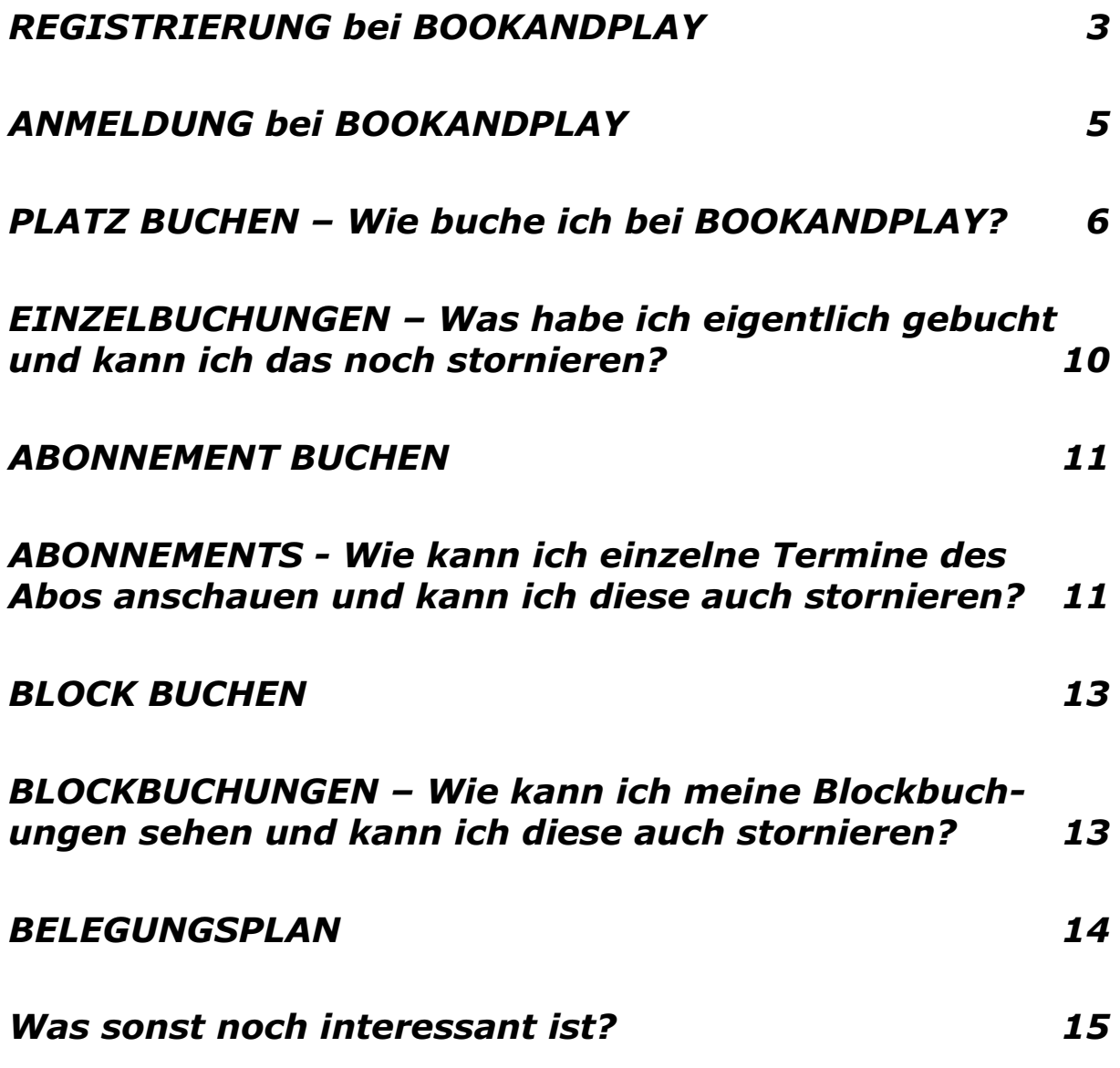

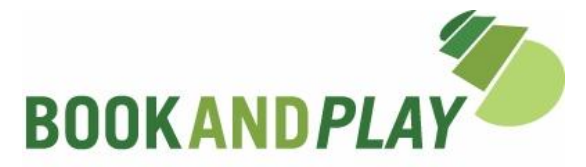

#### **REGISTRIERUNG bei** *BOOK***AND***PLAY*

 $\equiv$ 

 $\equiv$ 

Damit Sie *BOOK***AND***PLAY* zukünftig für Ihre Online Reservierungen nutzen können, ist es zunächst notwendig, dass Sie sich registrieren.

Bei den meisten Vereinen ist es möglich, auch als Gast auf der Anlage zu spielen. Wir unterscheiden daher nicht zwischen **Mitglied und Gast**, sondern sprechen von Kunden.

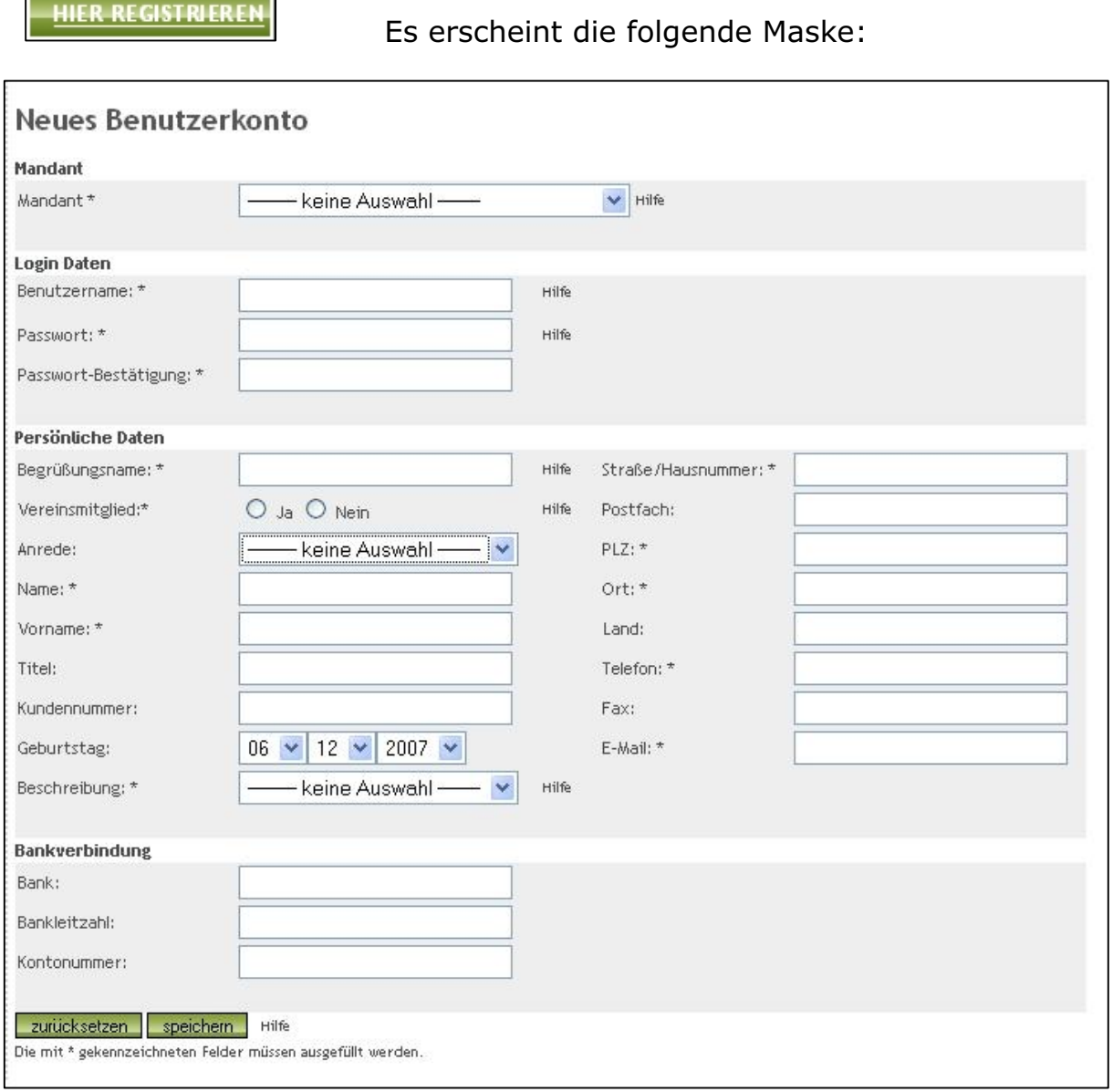

Hinweis: Da jeder Mandant (Verein) bei *BOOK***AND***PLAY* seine eigene Datenbank besitzt, registrieren Sie sich auch **immer nur für einen Mandanten (Verein).** Das bedeutet, dass Sie sich ggf. für weitere Mandanten neu registrieren müssen.

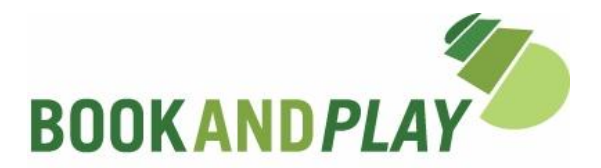

Neben manchen Feldern sehen Sie das Wort **"Hilfe"**. Wenn Sie mit dem Mauszeiger auf das Wort zeigen, wird der Hilfetext angezeigt.

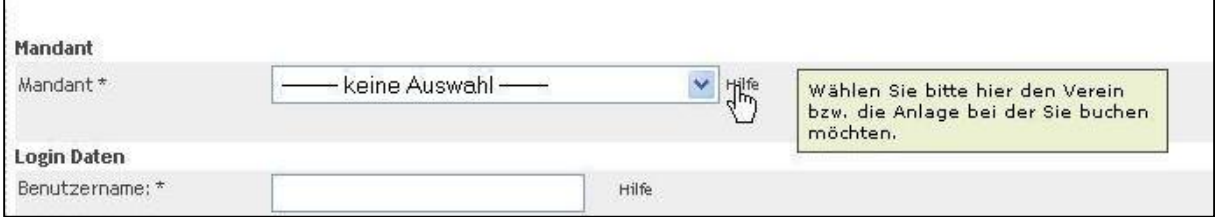

- 1. Wählen Sie zuerst den **Mandanten** (der Verein) aus, bei dem Sie spielen möchten: Öffnen Sie das Drop-down-Menü mit einem Klick auf den Pfeil. Es erscheint eine Liste möglicher Vereine. Bitte wählen Sie daraus einen Verein aus.
- 2. Wählen Sie einen **Benutzernamen**, mit dem Sie sich in Zukunft bei diesem Verein anmelden möchten.
- 3. Wählen Sie ein **Passwort** und tippen Sie es anschließend erneut in das Feld "Passwort-Bestätigung" ein (Sollten Sie Ihr Passwort mal vergessen, klicken Sie bitte auf "Passwort vergessen?" rechts neben dem LogIn).
- 4. Als **Begrüßungsnamen** wählen Sie bitte den Namen aus, mit dem das System Sie ansprechen soll (Bsp "Max" oder "Herr Mustermann").
- 5. Wenn Sie bei dem oben ausgewählten Mandanten **Vereinsmitglied** sind, dann klicken Sie bitte "Ja". Sind Sie Gast, klicken Sie bitte auf "Nein"
- 6. Geben Sie Ihre **Anrede, Nachnamen, Vornamen** und einen etwaigen Titel an.
- 7. Haben Sie eine Vereins-Mitgliedsnummer (Kundennummer) und diese zur Hand, dann tragen Sie diese bitte hier ein.
- 8. Bitte geben Sie ihre **Geburtsdaten** an.
- 9. Beschreiben Sie bitte Ihre **Spielstärke**, indem Sie im Drop-down-Menü eine Auswahl treffen. [Es ist geplant, eine Spielerbörse einzurichten.]
- 10.Die mit **"\*"** gekennzeichneten Felder sind Pflichtfelder. Bitte achten Sie darauf, dass Ihre **E-Mail-Adresse korrekt** und vollständig ist.
- 11.Speichern Sie zum Schluss alles, indem Sie unten auf **"Speichern"** klicken.

Sie erhalten eine E-Mail, die Ihre erfolgreiche Anmeldung bestätigt. Eine weitere E-Mail erhalten Sie, sobald Sie zur Buchung freigeschaltet wurden. Dies erfolgt manchmal unmittelbar, kann aber auch ein paar Tage dauern und ist abhängig vom Verein.

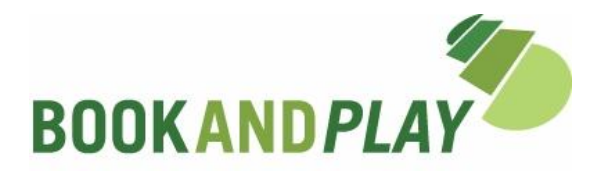

## **ANMELDUNG bei** *BOOK*AND*PLAY*

Bitte geben Sie Ihren Benutzernamen (**LogIn Name**) und Ihr **Passwort** ein.

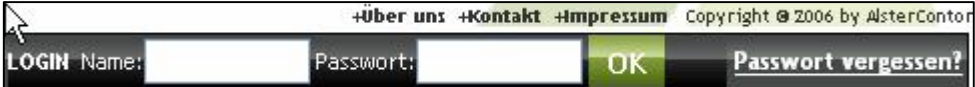

Klicken Sie anschließend auf "OK".

Hinweis: Sollten Sie Ihr Passwort vergessen haben, klicken Sie bitte auf "Passwort vergessen?" Sie bekommen anschließend eine E-Mail zugeschickt, die Ihnen weiterhilft. Sollten Sie Ihren **Benutzernamen und Passwort vergessen** haben, **kontaktieren Sie bitte Ihren Verein.** 

Nach erfolgreicher Anmeldung begrüßt Sie das System mit Ihrem Begrüßungsnamen und es erscheint in Ihre "ÜBERSICHT". Sie sehen links "Ihr **ausgewählter Verein"** (der Verein, für den Sie sich registriert haben) und – falls vorhanden – Ihre nächsten Buchungen.

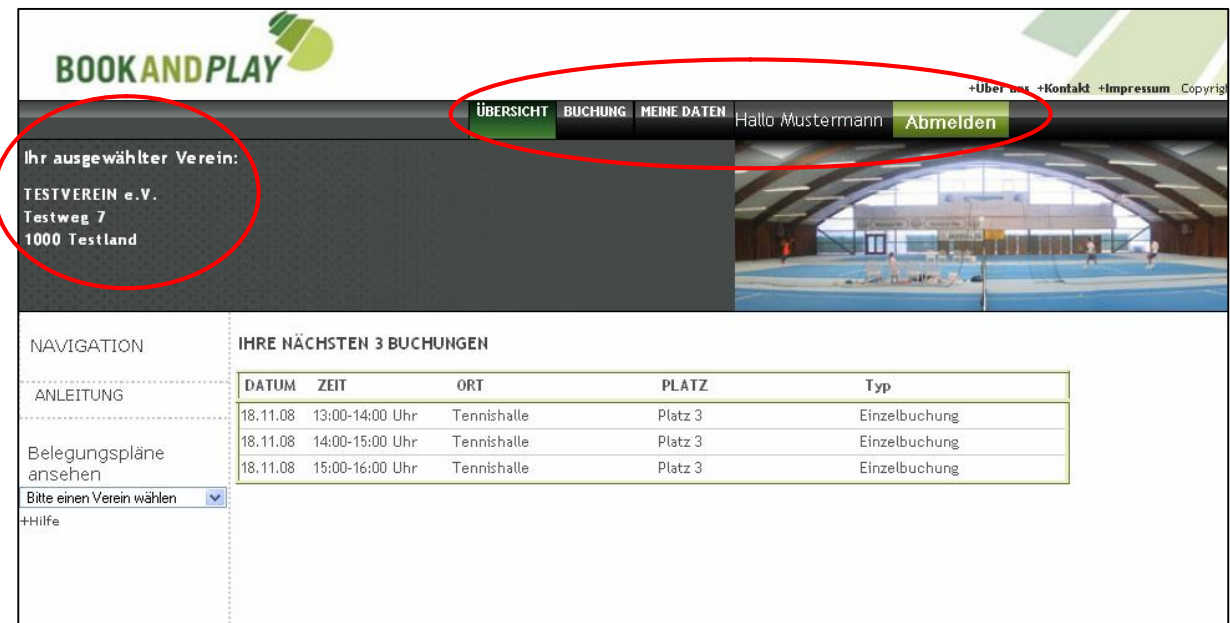

Sollte sich an Ihrer Adresse oder Ihren sonstigen Benutzerdaten etwas geändert haben, oder wollen Sie diese einfach noch mal überprüfen oder ein neues Passwort einrichten, dann klicken Sie bitte auf das Feld "MEINE DATEN". Es erscheint im wesentlichen die gleiche Seite, wie bei Ihrer Registrierung. Falls Sie etwas ändern, bitte vergessen Sie nicht, dies zu speichern.

Wenn Sie die Seiten von *BOOK***AND***PLAY* wieder verlassen, sollten Sie sich abmelden. Verwenden Sie dazu das Feld **"Abmelden"** neben Ihrem Begrüßungsnamen.

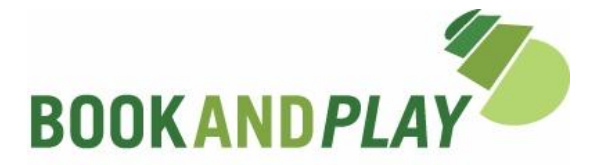

## **PLATZ BUCHEN – Wie buche ich bei** *BOOK*AND*PLAY***?**

Nachdem Sie sich angemeldet haben, können Sie Ihren Platz buchen. Dazu gehen Sie über die Navigationsleiste auf "BUCHUNG".

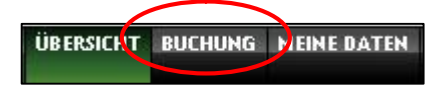

Achtung: Wählen Sie bitte nach Ihrer Anmeldung unter der Navigationsspalte bei **"Belegungspläne ansehen"** keinen anderen Verein aus. Sie werden wieder ausgeloggt.

Es erscheint der **tagesaktuelle Belegungsplan** Ihres ausgewählten Vereins.

In der Navigationsspalte finden Sie verschiedene Funktionen. Unter "PLATZ **BUCHEN"** können Sie nun Einzelbuchungen vornehmen.

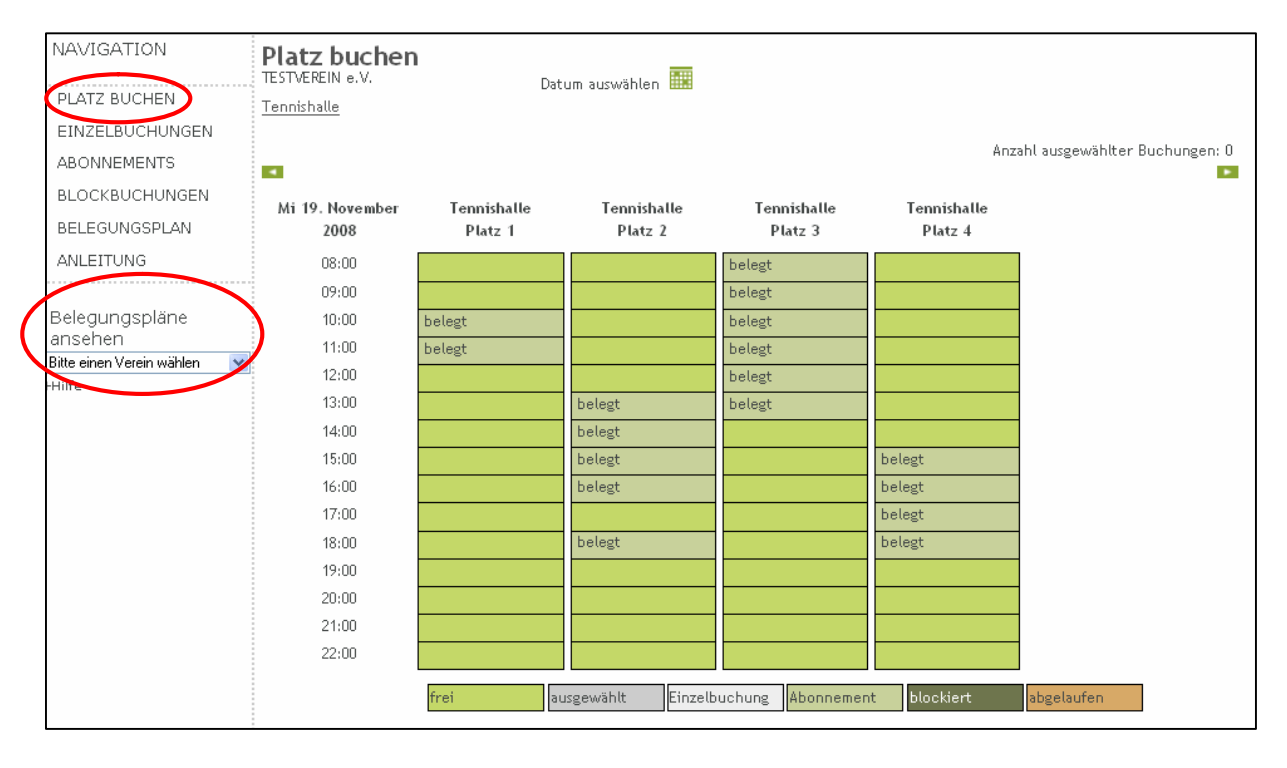

#### Hinweis zum **ansehen von Belegungsplänen**:

**Vor dem Einloggen** haben Sie in der Navigationsspalte die Möglichkeit, sich Belegungspläne verschiedener Vereine anzusehen und so Ihren Wunschtermin zu finden.

Wenn Sie **nach dem Einloggen** über diese Liste einen anderen Verein auswählen, dann werden Sie vom System automatisch ausgeloggt und müssen sich für den ausgewählten Verein neu einloggen bzw. ggf. neu registrieren (siehe auch: Registrierung)

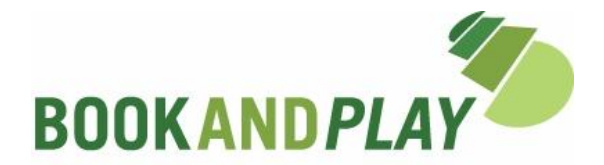

Zur Kontrolle: Unter der Überschrift **Platz buchen** sehen Sie den von Ihnen ausgewählten Verein (hier *Testverein e.V*.), darunter finden Sie in diesem Fall die *Tennishalle*. Sollte Ihr Verein mehrere Hallen haben, dann können Sie an dieser Stelle durch Anklicken eine Auswahl treffen.

Die dargestellte Tageslänge (in diesem Beispiel 8:00 bis 22:00 Uhr) hängt ab von den Öffnungszeiten des jeweiligen Vereins.

Sie können die Tagesansicht ändern indem Sie

- a) über die grünen Pfeile tageweise vor und zurückblättern oder
- b) über das Kästchen ein Datum auswählen (Es erscheint ein Datumsblatt).

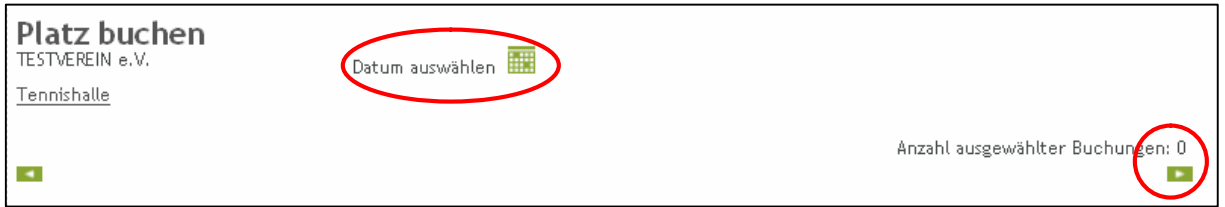

Die Legende:

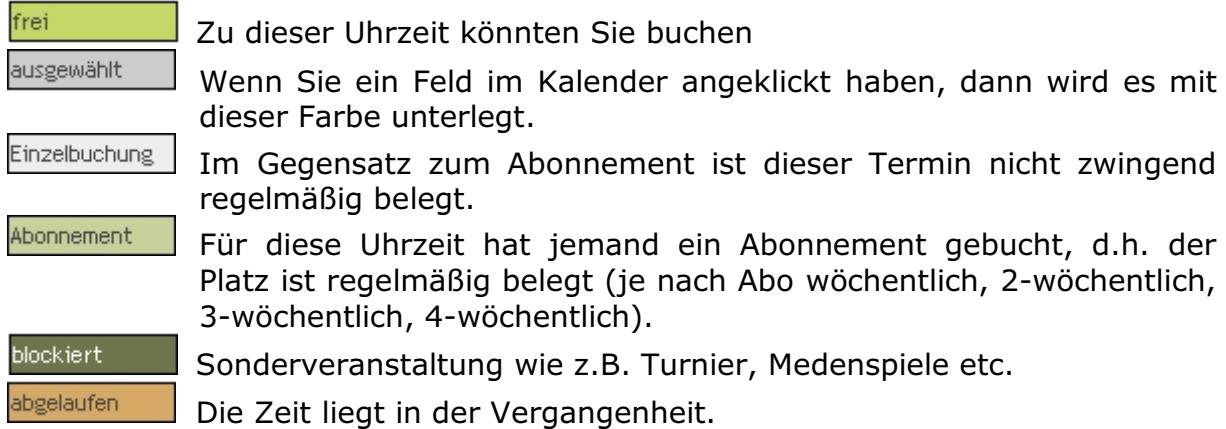

Wenn Ihren Wunschtermin gefunden haben, suchen Sie sich Ihre gewünschte Spielzeit. Durch halten des Mauszeigers auf ein Feld, werden Ihnen bestimmte Informationen angezeigt (genaue Zeit, Status, Preis).

Klicken Sie nun die Felder an, die Sie buchen möchten (Hier Platz 3, 14.00 und 15.00 Uhr) und diese werden als ausgewählt angezeigt.

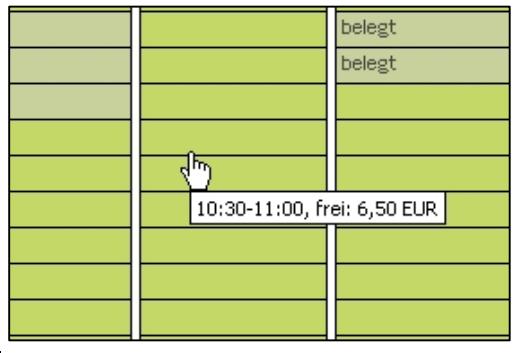

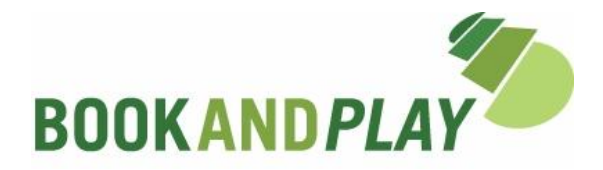

Sie können anschließend durch auswählen eines neuen Tages, weitere Einzelbuchungen vornehmen.

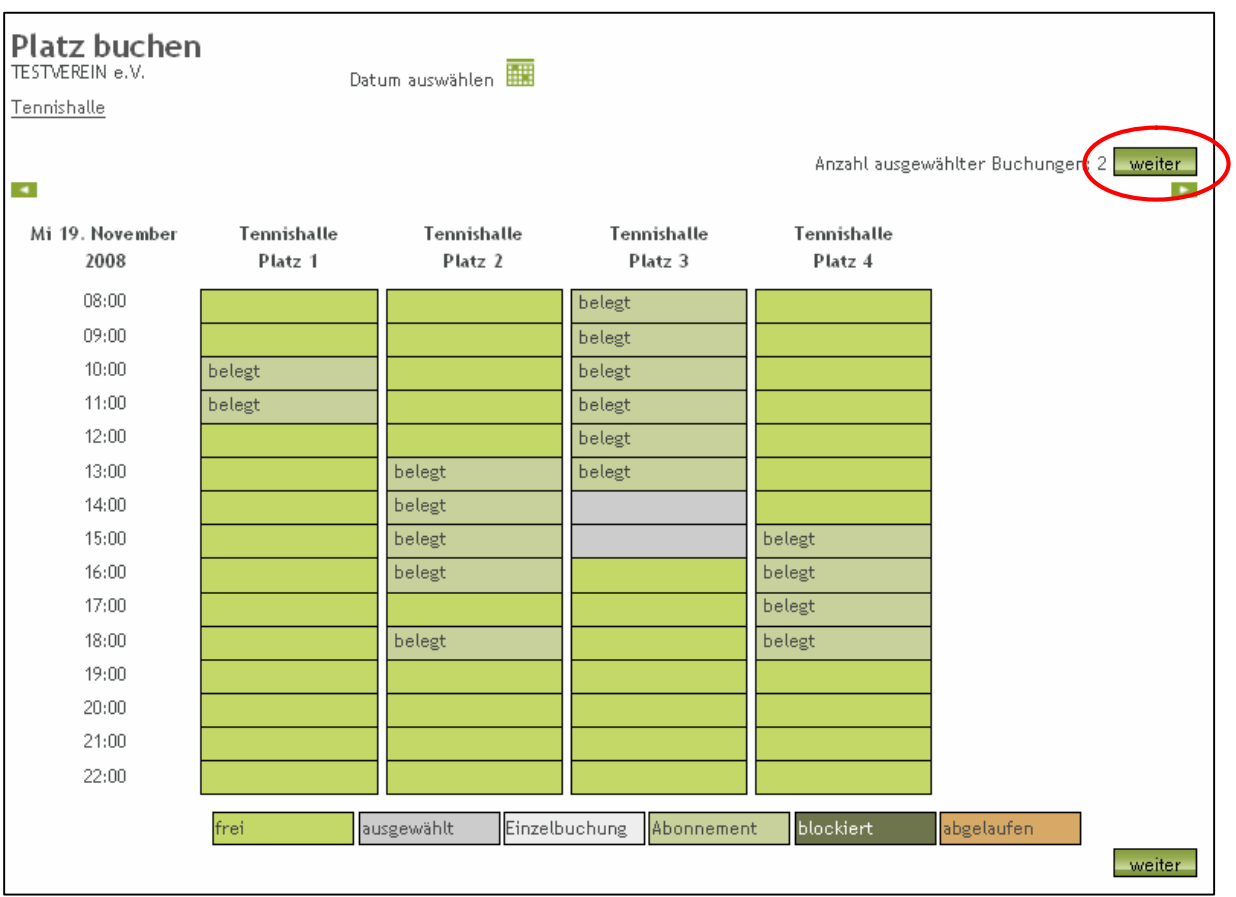

Wenn Sie mit der Auswahl Ihrer Spieltermine fertig sind, klicken Sie auf **"weiter"**.

Es erscheint die nachfolgende Übersicht Ihrer ausgewählten Termine:

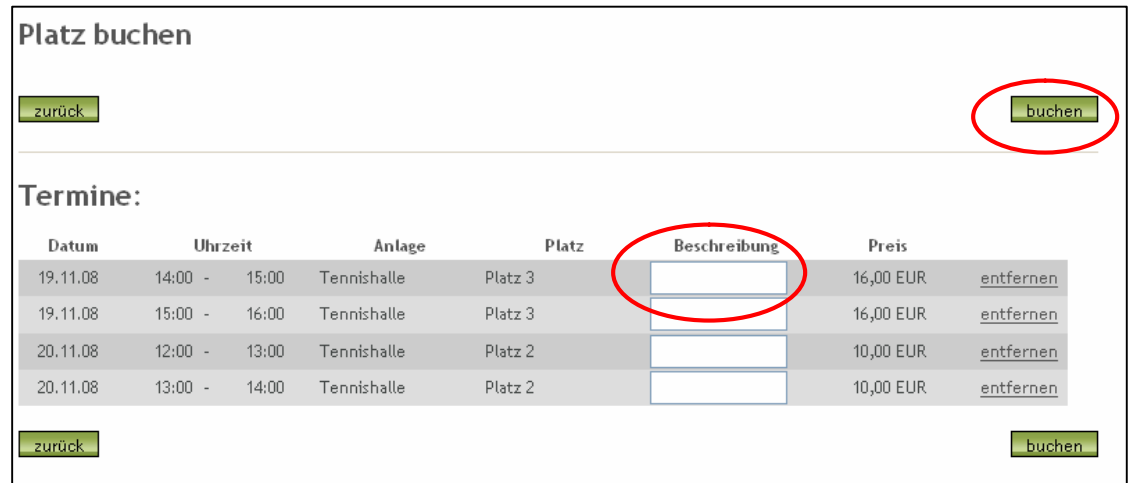

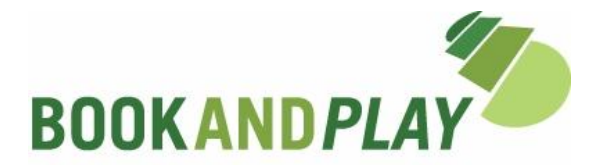

Sie können einzelnen Stunden eine "Beschreibung" hinzufügen. Der Inhalt des Feldes erscheint nur auf Ihrer Rechnung und kann für Sie nützlich sein, falls Sie sich bspw. die Kosten teilen.

#### **Außerdem haben Sie hier die Möglichkeit, einzelne Stunden vor dem endgültigen Buchen zu entfernen!**

Um Ihre ausgewählten Termine zu bestätigen zu buchen, klicken Sie auf buchen .

Es erscheint:

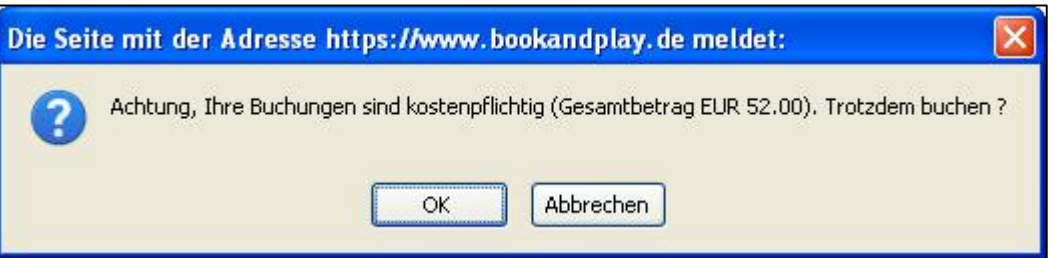

Mit Bestätigung über "OK" wird Ihre Buchung verbindlich.

Zum Schluss sehen Sie eine neue Seite mit

- a) dem Hinweis Ihrer **erfolgreichen Buchung**,
- b) der Möglichkeit, sich einen **Buchungsbeleg ausdrucken** zu lassen (Dies wird Empfohlen, um sich bei evt. Nachfragen legitimieren zu können! Je nach Verein erhalten Sie auch eine Bestätigungs-E-Mail)
- c) einer **Übersicht** Ihren gerade gebuchten Termine
- d) der Möglichkeit, diese Termine direkt in den **Terminplan Ihres Outlook** zu übertragen.

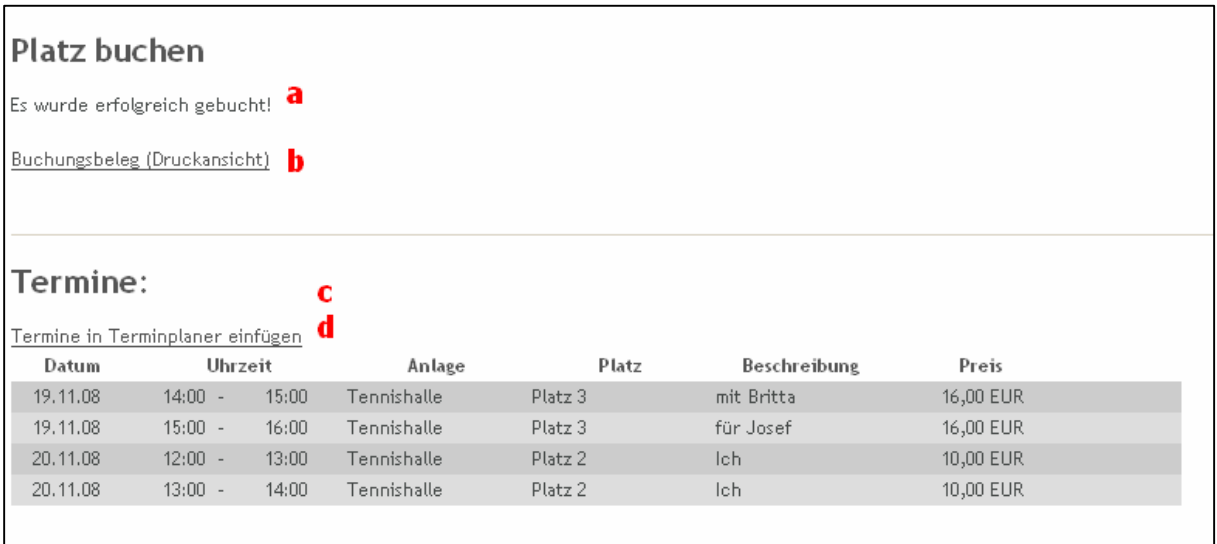

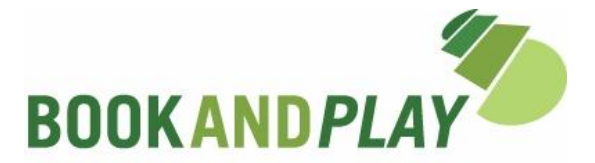

#### **EINZELBUCHUNGEN – Was habe ich eigentlich gebucht und kann ich das noch stornieren?**

Wenn Sie sich angemeldet haben, erscheint in der "ÜBERSICHT" Ihr ausgewählter Verein und – falls vorhanden – Ihre nächsten gebuchten Termine.

Für eine ausführlichere Übersicht über Ihre aktuellen und auch über Ihre vergangenen Buchungen – gehen Sie bitte wie folgt vor:

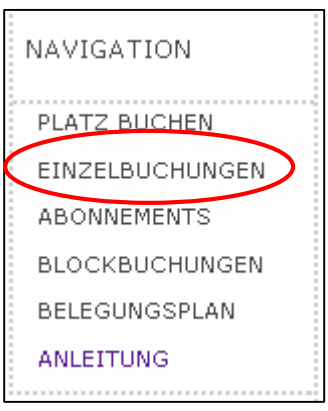

Klicken Sie in der Navigationsleiste oben auf "BUCHUNG" und anschließend in der Navigationsspalte auf **"EINZELBUCHUNGEN"**.

Es erscheint dieses Bild:

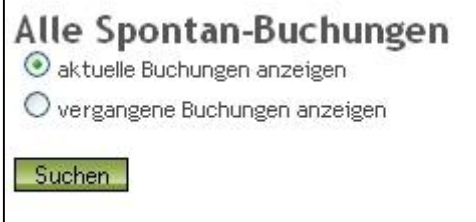

Wenn Sie "vergangene Buchungen anzeigen" und anschließend auf **"Suchen"** klicken, so können Sie sehen, welche Termine Sie in der Vergangenheit bereits bei *BOOK***AND***PLAY* gebucht haben (hilfreich für Ihre eigene Rechnungsprüfung oder Kostenkontrolle).

Suchen Sie Ihre "aktuellen Buchungen" erscheinen jene Buchungen, die Sie für Termine in der Zukunft getätigt haben.

Hier können Sie sich auch einen **Buchungsbeleg** ausdrucken.

Je nach Verein haben Sie die Möglichkeit, einzelne Termine zu stornieren. Klicken Sie dazu in der entsprechenden Buchungszeile das Kästchen an und bestätigen anschließend durch "stornieren".

Hinweis: Einige Vereine bieten keine Stornierungsmöglichkeit, andere max. 24 Std. vor Termin. Das ist je nach Verein unterschiedlich.

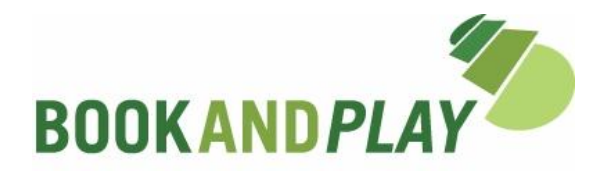

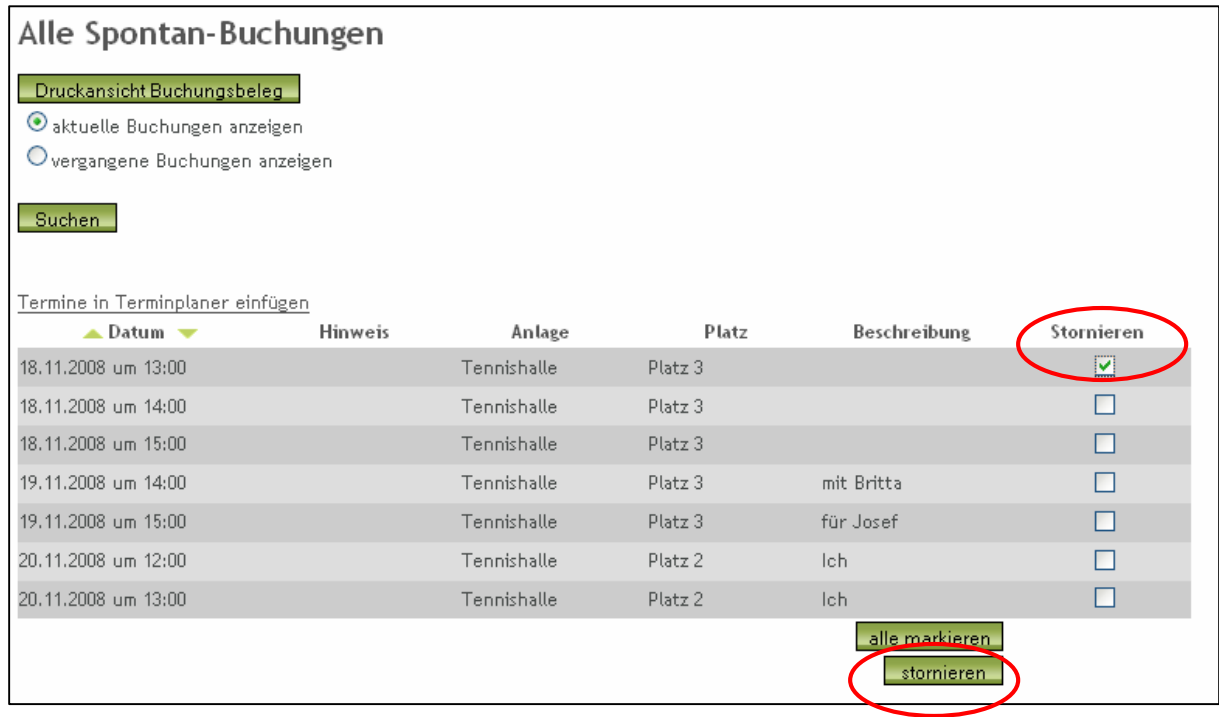

## **ABONNEMENT BUCHEN**

Diese Funktion ist den **Sachbearbeitern in der Geschäftstelle** Ihres Vereines vorbehalten. Bitte kontaktieren Sie Ihren Verein.

## **ABONNEMENTS - Wie kann ich einzelne Termine des Abos anschauen und kann ich diese auch stornieren?**

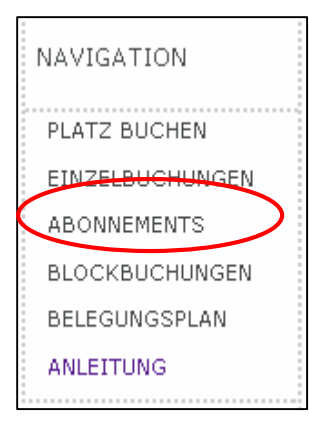

Klicken Sie in der Navigationsspalte auf "ABONNEMENTS".

Es erscheint eine Liste Ihrer Abos, jeweils mit Beginn / Ende, Uhrzeit und Gesamtpreis:

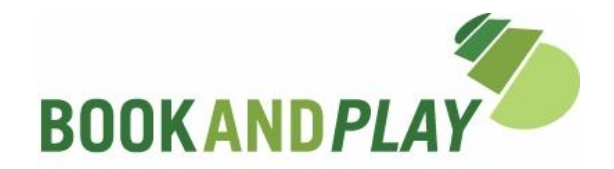

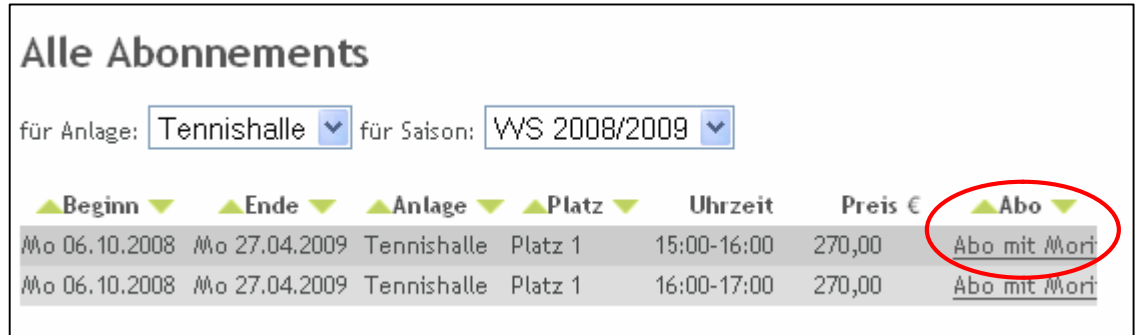

Rechts in der Spalte "Abo" können Sie das Abo anklicken ("Abo mit Moritz") und sehen dann die Einzeldaten:

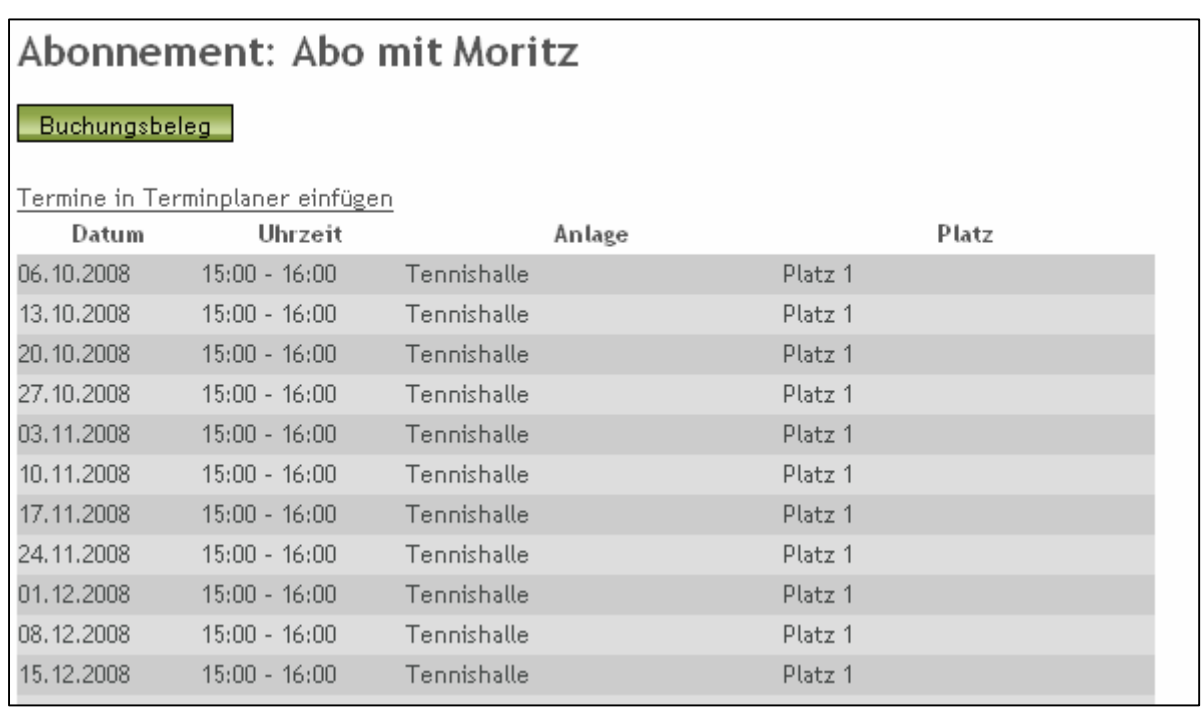

#### Hier haben Sie die Möglichkeit, sich einen "Buchungsbeleg" auszudrucken sowie die **Termine in Ihren Terminplaner** zu übertragen.

Hinweis: Stornierungen einzelner Abotermine oder gar des ganzen Abonnements sind online nicht möglich. Wenden Sie sich bitte an die Geschäftstelle Ihres Vereines, um in Erfahrung zu bringen, ob (und unter welchen Bedingungen) Stornierungen von Abos möglich sind.

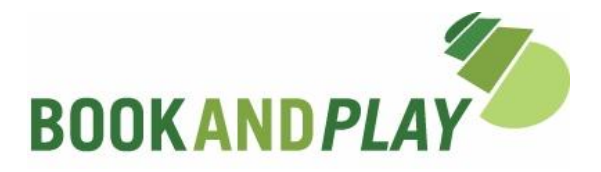

#### **BLOCK BUCHEN**

Genau wie die Buchungen von Abonnements können Blockbuchungen (z. B. für private Turniere o. ä.) **nur durch den Sachbearbeiter** Ihres Vereines vorgenommen werden.

#### **BLOCKBUCHUNGEN – Wie kann ich meine Blockbuchungen sehen und kann ich diese auch stornieren?**

Klicken Sie in der Navigationsspalte auf "BLOCKBUCHUNGEN".

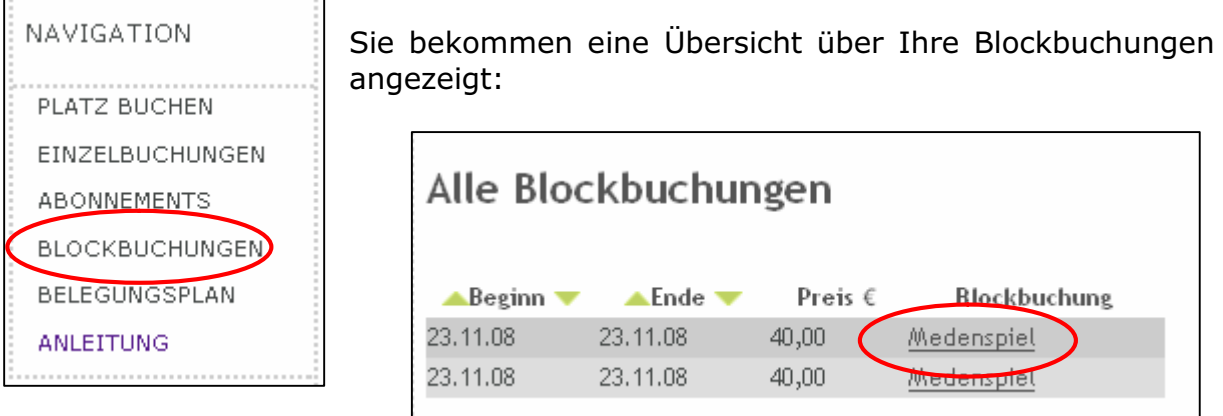

Wenn Sie nun auf den Namen Ihrer **Blockbuchung** klicken (in diesem Fall "Medenspiel"), dann erhalten Sie eine **detaillierte Ansicht**, die Sie wieder **ausdrucken** können und deren Termine Sie in Ihren Outlook **Terminplaner einfügen** können:

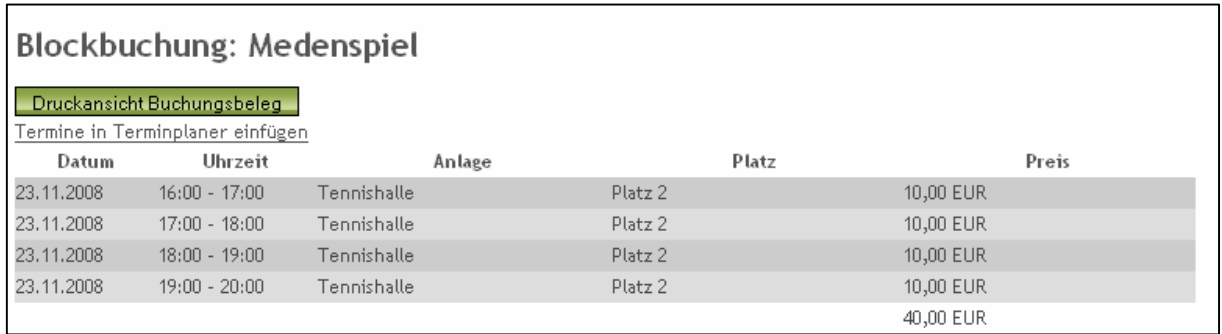

Hinweis: Stornierungen von Blockbuchungen sind online nicht möglich. Wenden Sie sich bitte an die Geschäftstelle Ihres Vereines, um in Erfahrung zu bringen, ob (und unter welchen Bedingungen) Stornierungen möglich sind.

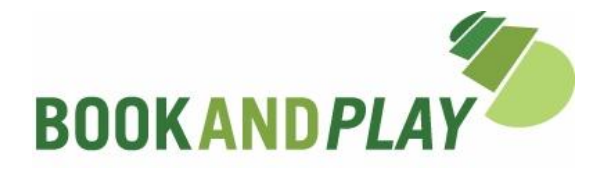

#### **BELEGUNGSPLAN**

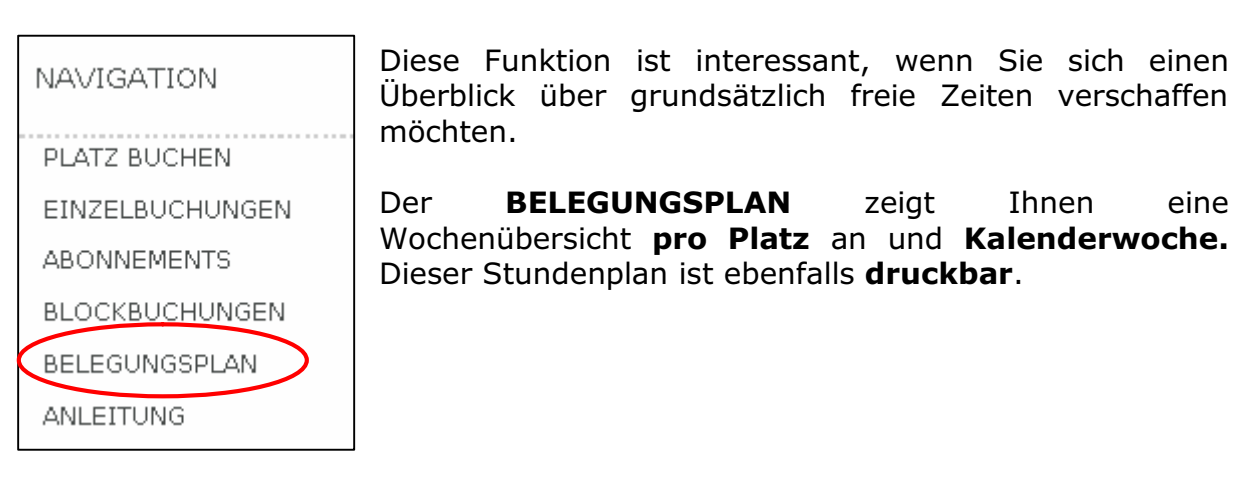

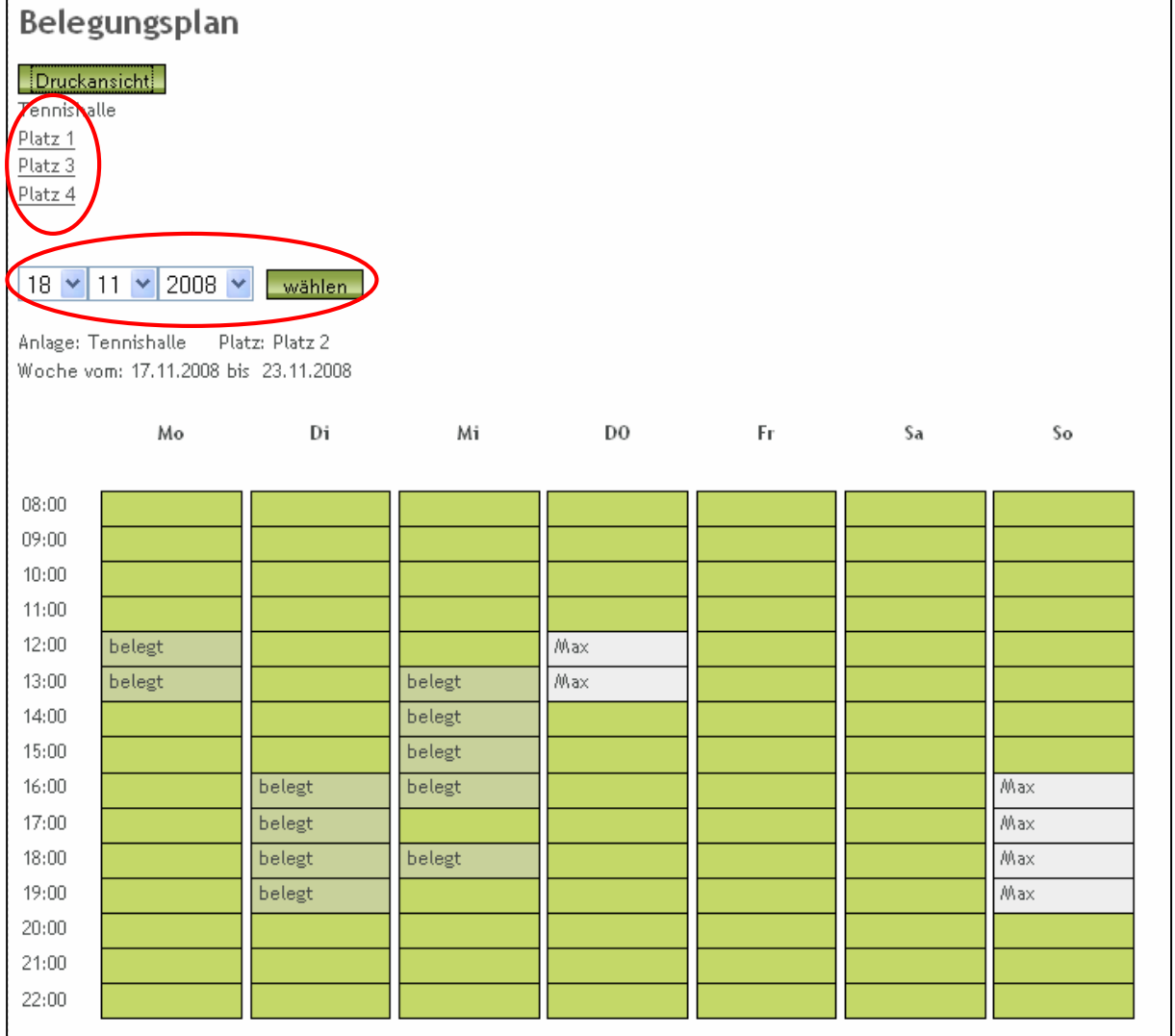

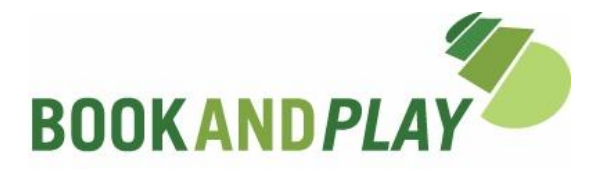

#### **Was sonst noch interessant ist?**

Da wir täglich mit unserem Produkt arbeiten ist es wie mit dem "Wald vor lauter Bäumen". Wir sehen keine Frage mehr, die noch offen ist.

Bestimmt jedoch haben Sie noch viel mehr Fragen oder auch Anregungen für die stetige Verbesserung von *BOOK***AND***PLAY*. Deshalb zögern Sie nicht uns zu kontaktieren.

Ebenfalls setzen Sie sich bitte mit uns in Verbindung, wenn Sie Probleme mit *BOOK***AND***PLAY* haben.

Viel Spaß beim Buchen mit *BOOK***AND***PLAY* und eine erfolgreiche Tennissaison

wünscht Ihnen

#### **BOOKAND***PLAY*

by AlsterContor GmbH Hallerstraße 89 20149 Hamburg Tel: 040 – 307 09 79-0 Fax: 040 – 307 09 79-9 E-Mail: info@BookandPlay.de